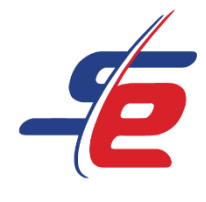

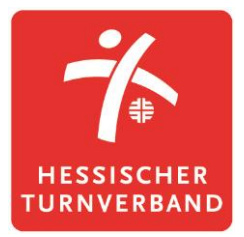

# **Anleitung für Einzelpersonen**

# **Registrierung als Einzelperson**

#### **Webseite aufrufen**

1. <https://www.sportdata.org/gymnastics/> aufrufen

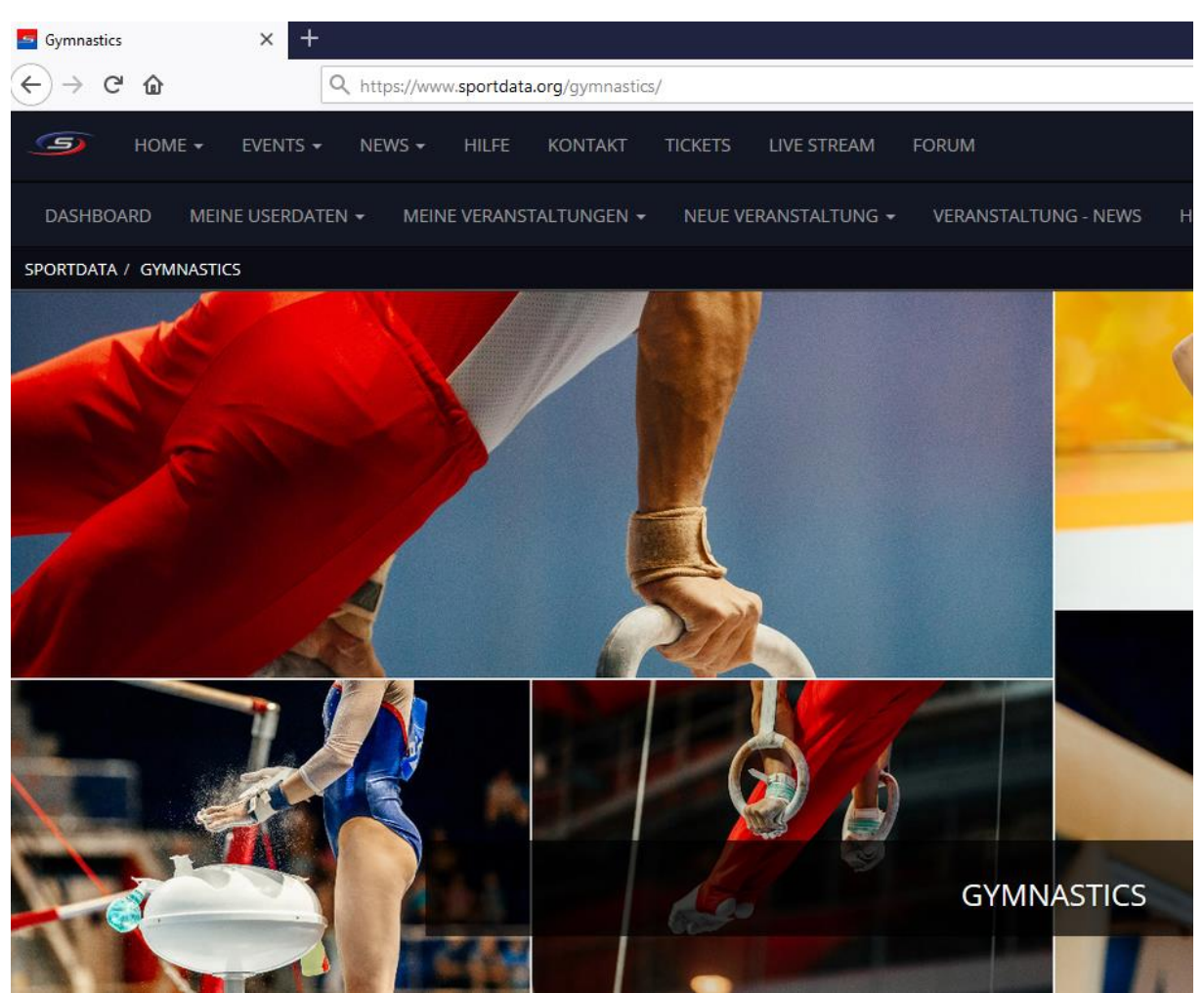

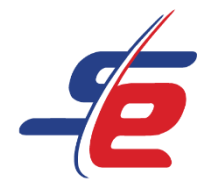

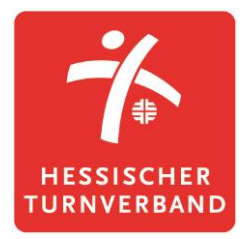

#### **Neuen Account anlegen**

- 1. auf den Button "ANMELDEN" in der rechten, oberen Ecke des Bildschirms klicken
- 2. auf das Feld "NEUEN ACCOUNT ANLEGEN" klicken, um einen neuen Account anzulegen

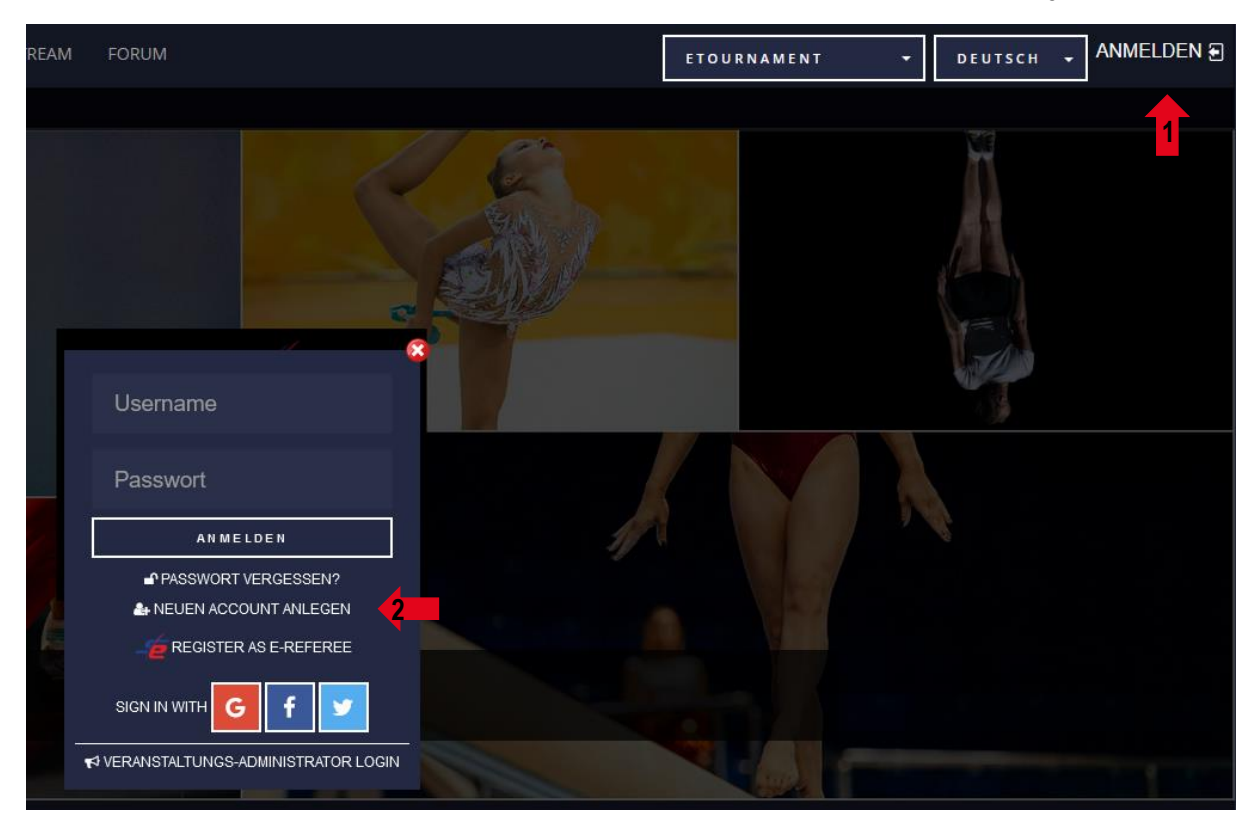

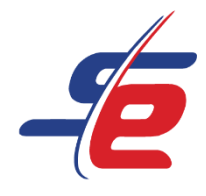

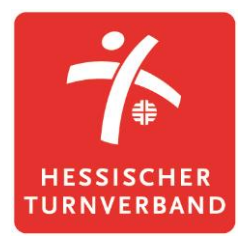

#### **Daten eingeben**

- 1. "Photo Contest Participant / Einzel Sportler" auswählen, um einen Einzelaccount anzulegen
- 2. alle erforderlichen Kontaktdatenfelder ausfüllen

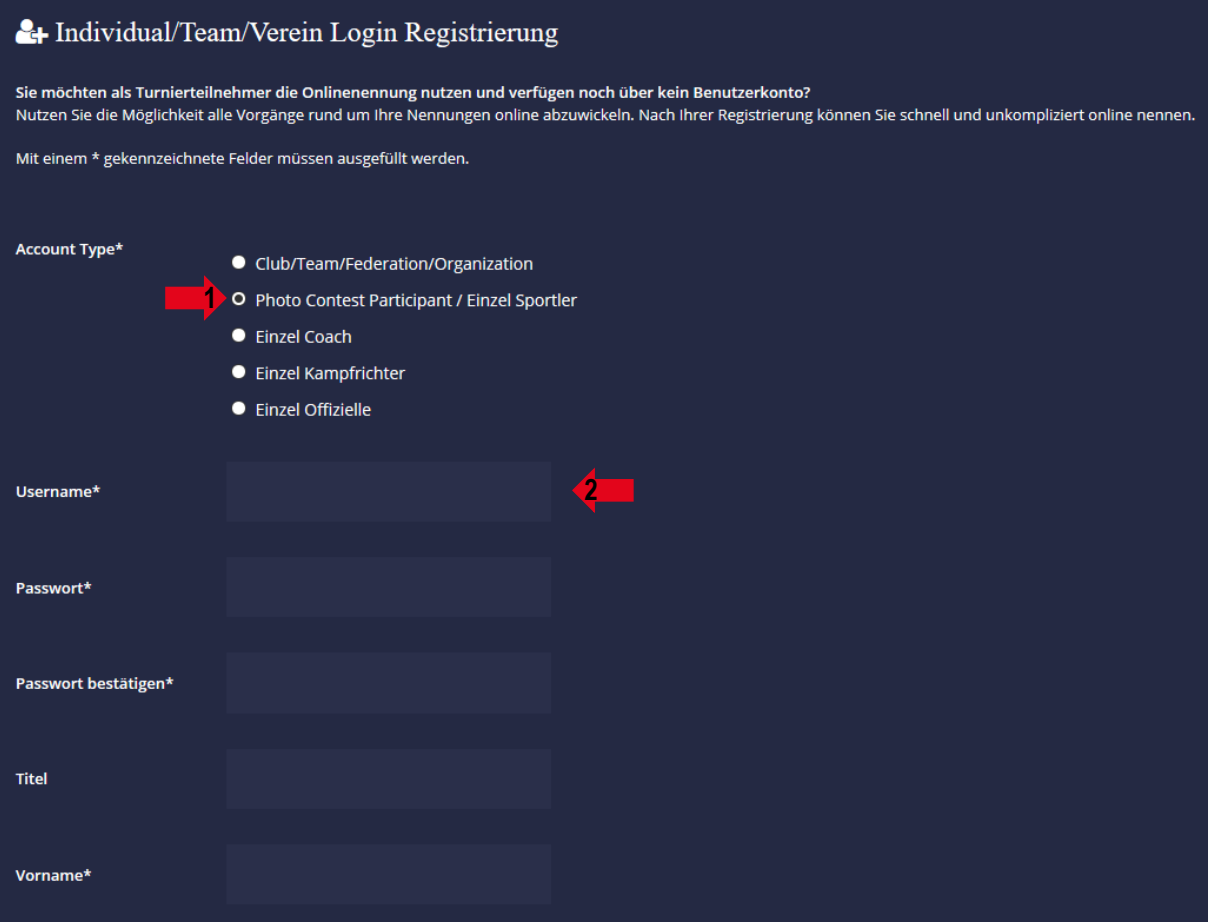

- 3. Sicherheitsprüfung bestätigen
- 4. AGB und Datenschutzerklärung bestätigen
- 5. Auf "ABSCHICKEN" klicken
- **Achtung: Nach erfolgreicher Registrierung muss der Account bestätigt werden. Der Bestätigungslink wird per E-Mail versendet!**

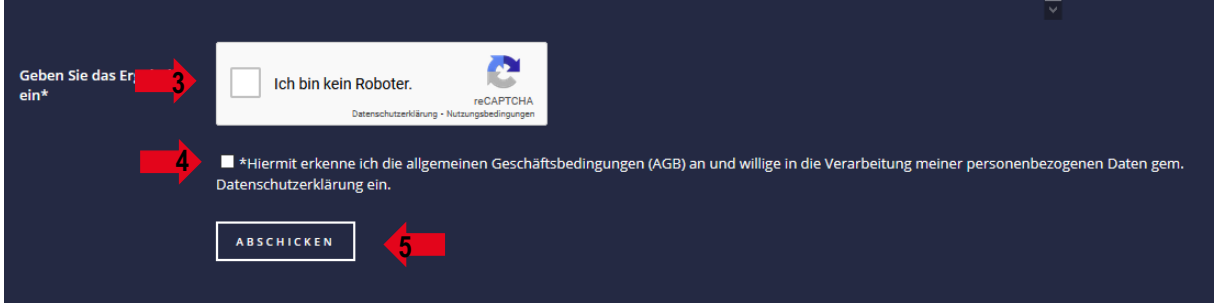

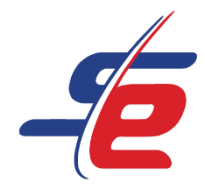

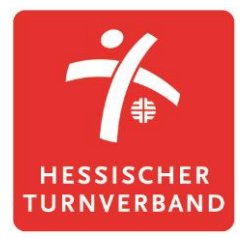

## **Einloggen**

- 1. auf den Button "ANMELDEN" in der rechten, oberen Ecke des Bildschirms klicken
- 2. Username und Passwort eingeben und auf den darunterliegenden "ANMELDEN"-Button klicken

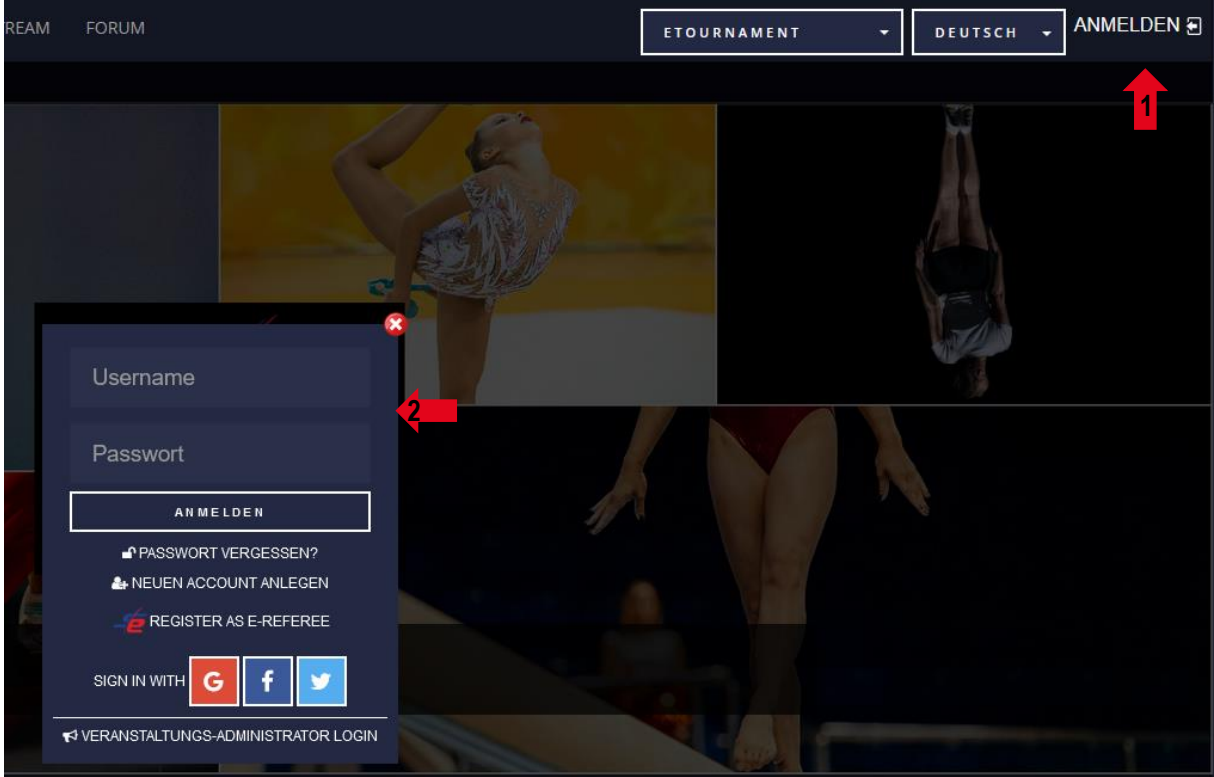

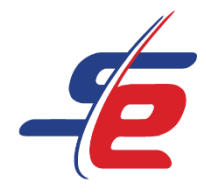

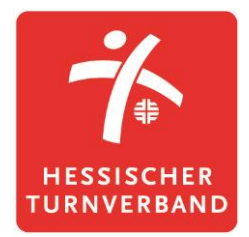

#### **Userdaten ändern (optional)**

- 1. auf "MEINE USERDATEN" klicken
- 2. Username, Passwort, Kontaktdaten, E-Mail-Adresse etc. ändern und auf "ABSCHICKEN" klicken

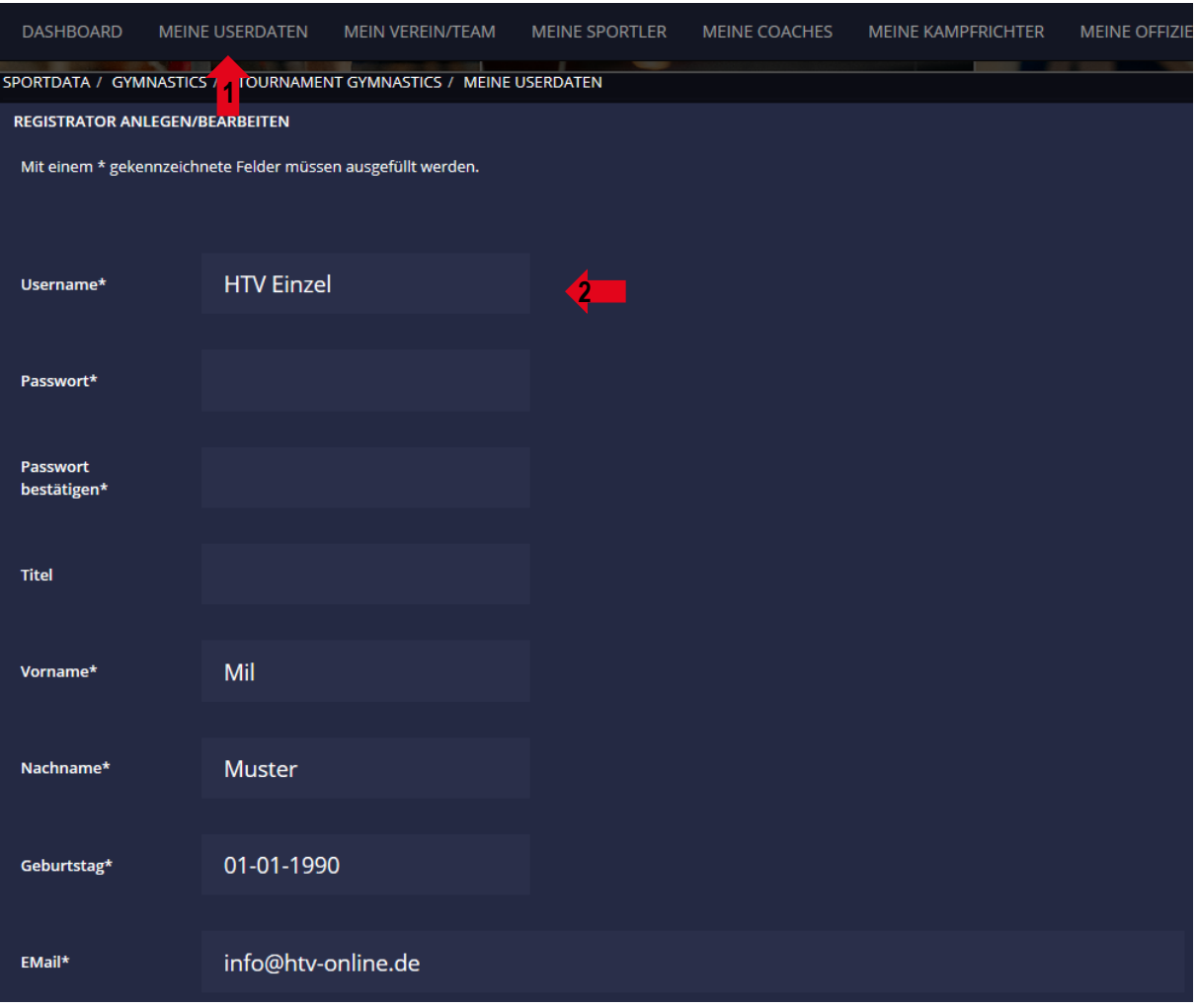

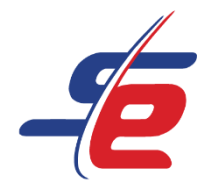

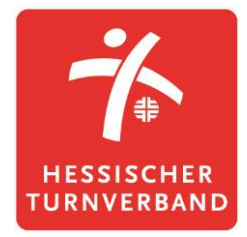

#### **Verein/Team anlegen (optional)**

- 1. auf "MEIN VEREIN/TEAM" klicken
- 2. Bei Einzelpersonen ist als Verein standardmäßig der Nachname angegeben.
- 3. als Type "Individual" einstellen und ggfs. weitere Kontaktdaten angeben
- 4. auf "ABSCHICKEN" klicken

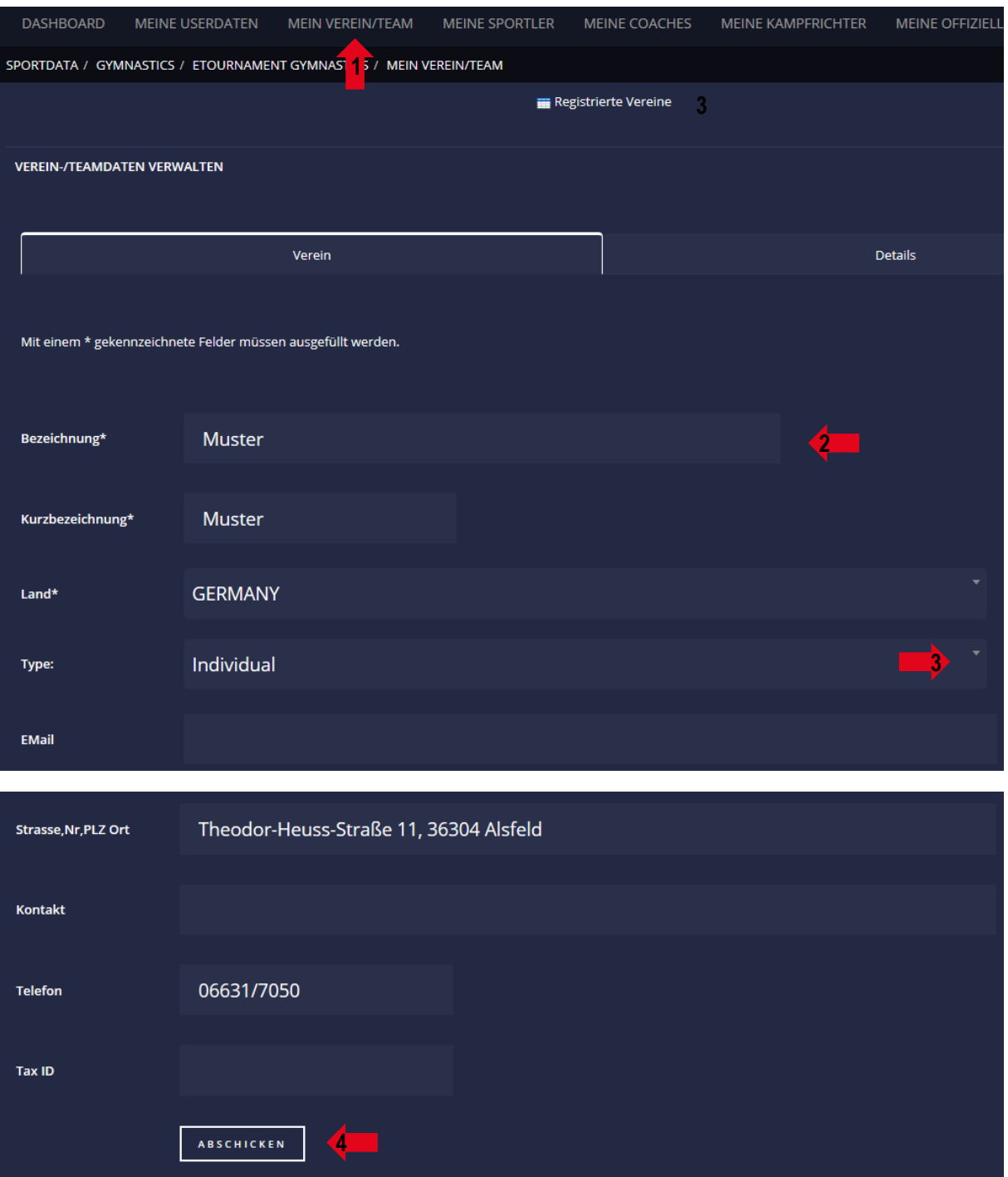

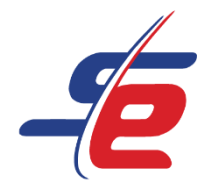

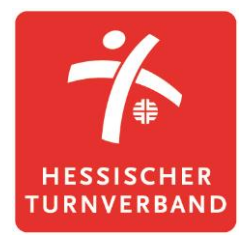

## **Landesverband hinzufügen**

- 1. auf "Details" klicken
- 2. bei Landesverband / Kanton den jeweiligen Landesturnverband auswählen
- 3. ggfs. weitere Informationen angeben
- 4. auf "ABSCHICKEN" klicken

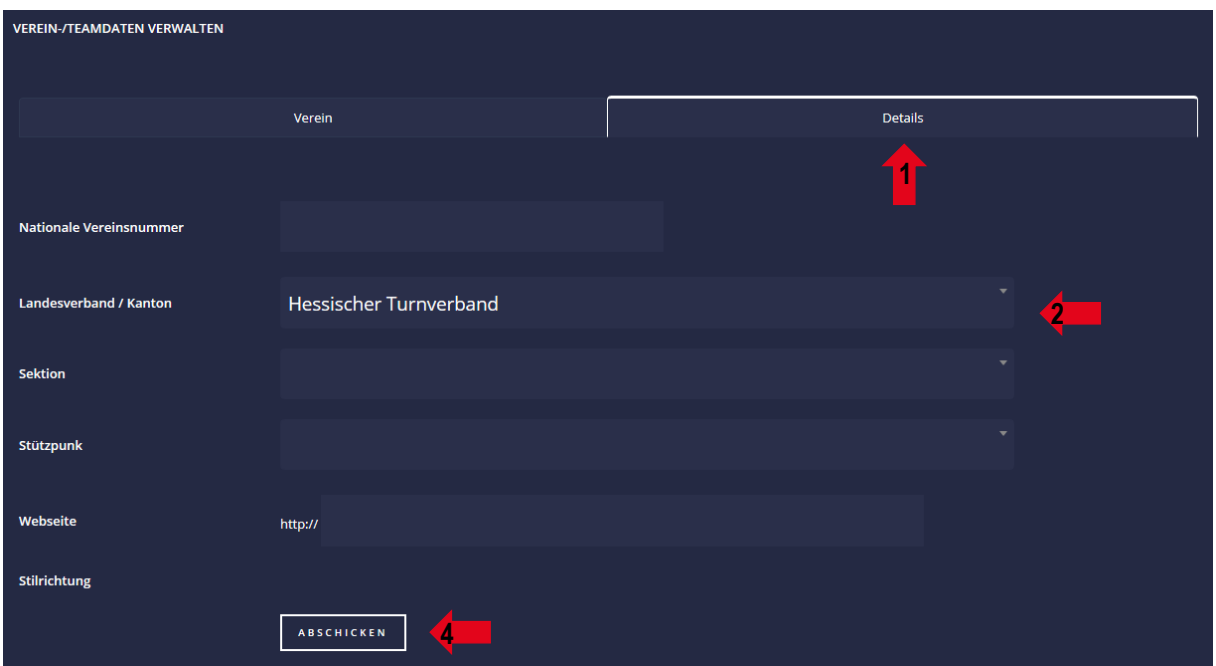